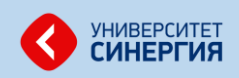

## **ИНСТРУКЦИЯ ДЛЯ ПРОХОЖДЕНИЯ ПРОФОРИЕНТАЦИОННОГО ТЕСТИРОВАНИЯ 2018**

1. Для прохождения тестирования перейдите по ссылке **[Профтест.синергия.рф](http://профтест.синергия.рф/)** (или по ссылке [testing.synergyonline.ru](http://testing.synergyonline.ru/)). Вам откроется главная страница сайта. Нажмите кнопку «Пройти тестирование» в блоке Профориентационное тестирование:

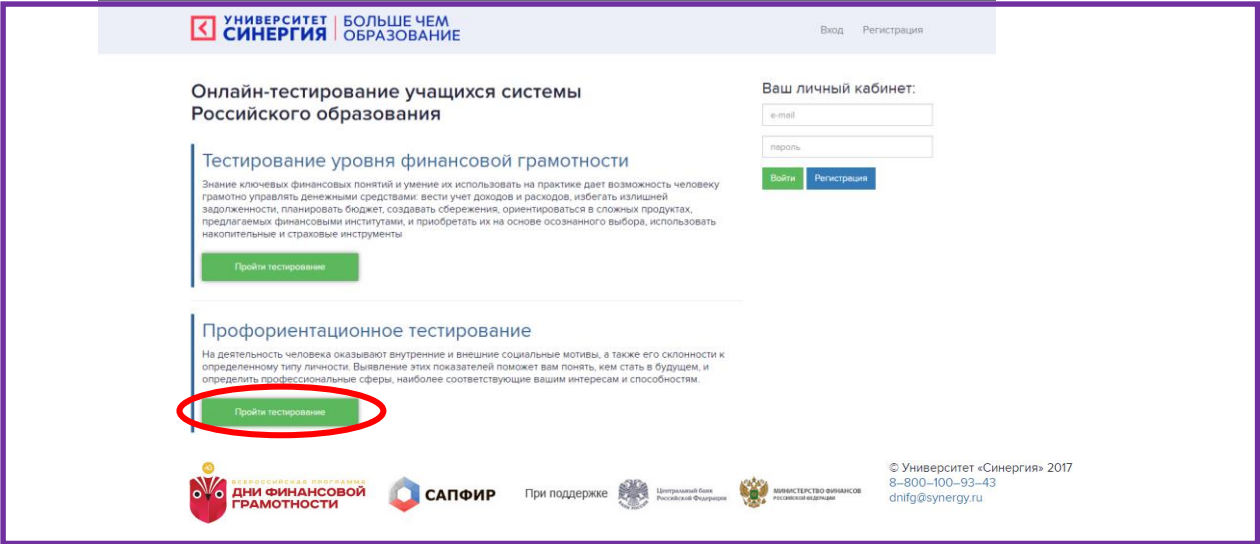

2. Вам откроется форма регистрации. После заполнения всех полей нажните кнопку «Зарегистрироваться»:

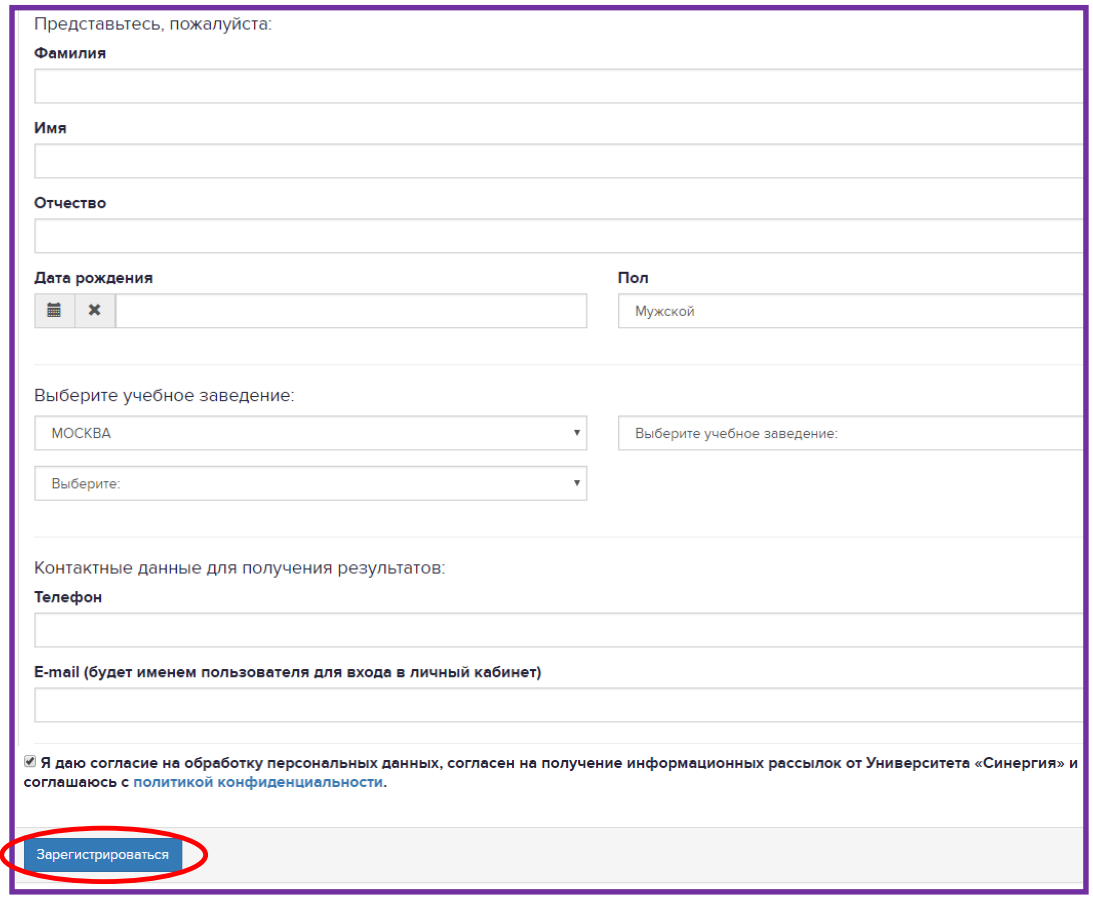

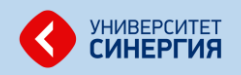

**Прим. для участников проекта «Финансовая грамотность»**: повторно проходить процедуру регистрации не нужно. Для входа в личный кабинет воспользуйтесь прежними данными учетной записи.

3. После регистрации повторно нажмите кнопку «Пройти тестирование»:

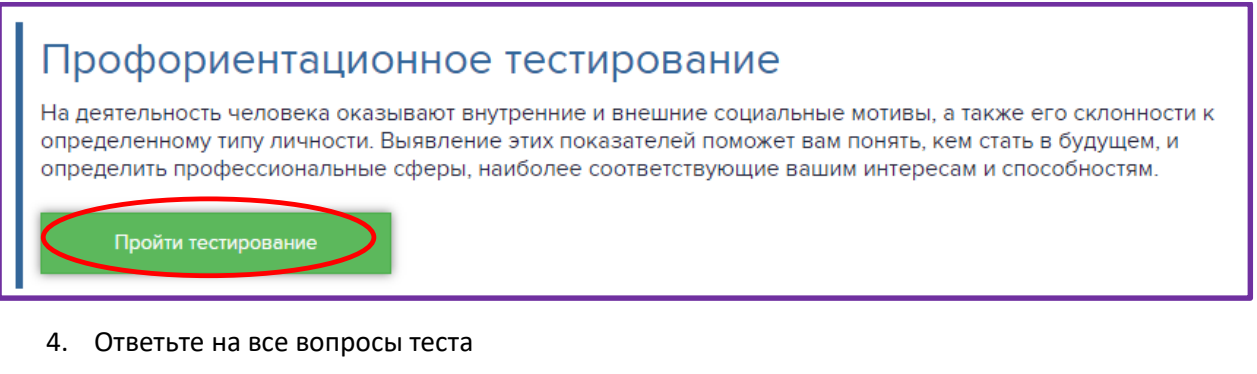

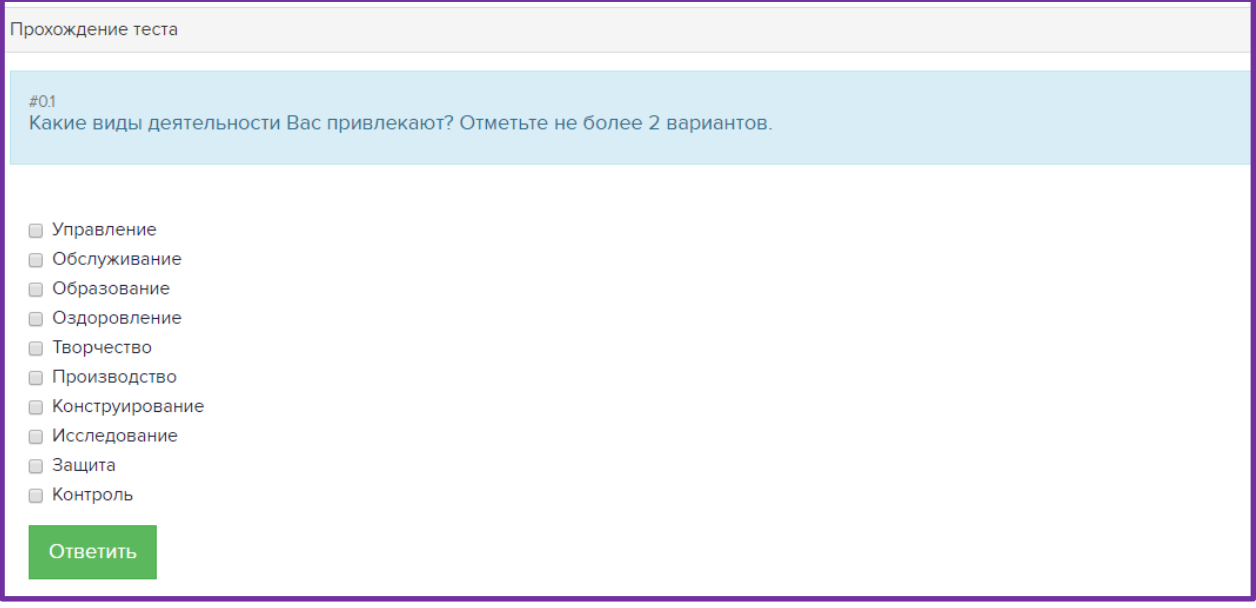

5. После ответа на все вопросы Вы попадете на страницу завершения теста.

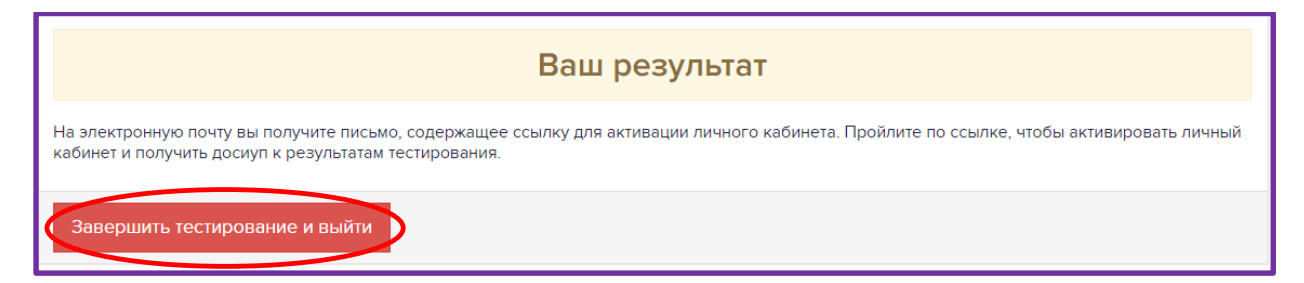

Система сгенерирует индивидуальный отчет и по завершении направит ссылку с результатом на указанный Вами электронный адрес.

## **ЖЕЛАЕМ УСПЕШНОГО ПРОХОЖДЕНИЯ!**